0100000

# MD-11 Reports User Guide

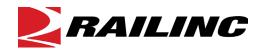

© 2022 Railinc. All Rights Reserved.

Last Updated: August 2022

# **Table of Contents**

| Overview                                                                                                    |                  |
|----------------------------------------------------------------------------------------------------|------------------|
| MD-11 Report                                                                                                    |                  |
| Accessing the Railinc Customer Success Center                                                                             | 1                |
| Getting Started                                                                                                    | 2                |
| Register to Use Railinc SSO                                                                                               | 2                |
| Requesting MD Reports Access                                                                                              | 2                |
| MD-11 User Roles                                                                                                    |                  |
| Logging In                                                                                                    | 4                |
| MD Reports Menu                                                                                                    |                  |
| Logging Out                                                                                                    | 5                |
| MD-11 Report                                                                                                    | 6                |
| Submit MD-11 Report                                                                                                    |                  |
| Review Drafts                                                                                                    | 9                |
| Search MD-11 Reports                                                                                                    | 10               |
| Edit MD-11 Reports                                                                                                    |                  |
| Delete MD-11 Reports                                                                                                    |                  |
| External/Internal Inspection                                                                                              | 13               |
| CSV Upload/Download                                                                                                    |                  |
| External Inspection                                                                                                    | 18               |
| Internal Inspection                                                                                                    | 20               |
| Manufacturer's/Reconditioner's Search Page                                                                                | 22               |
| Private Car Owner Search Page                                                                                             | 23               |
| Exhibits                                                                                                    |                  |
| Exhibit 1. MD-11 Reports Applicable Permissions                                                                           |                  |
| Exhibit 2. MD Reports Home Page                                                                                           |                  |
| Exhibit 3. Submit MD-11 Report                                                                                            |                  |
| Exhibit 4. MD-11 Report Submission Message                                                                                |                  |
| Exhibit 5. MD-11 Report View After Submission                                                                             |                  |
| Exhibit 6. View Drafts                                                                                                    |                  |
| Exhibit 7. View Button Panel                                                                                              |                  |
| Exhibit 8. MD-11 Search Reports Menu Item                                                                                 |                  |
| Exhibit 9. MD-11 Search MD-11 Reports                                                                                     |                  |
| Exhibit 10. MD-11 Search Results                                                                                          |                  |
| Exhibit 11. MD-11 Edit/Delete Button Panel                                                                                |                  |
| Exhibit 12. MD-11 Update Button Panel                                                                                     |                  |
| Exhibit 13. MD-11 Edit Confirmation                                                                                       |                  |
| Exhibit 14. MD-11 Delete Confirmation                                                                                     |                  |
| Exhibit 15. MD-11 Delete Success Message                                                                                  |                  |
| Exhibit 16. MD-11 Report Menu – External/Internal Inspection                                                              |                  |
| Exhibit 17. Search External/Internal Reports  Exhibit 18. External/Internal Inspections Search Results – Report Submitted | 14<br>1 <i>1</i> |
| Exhibit 19. MD-11 Report View Button Panel                                                                                | 14<br>15         |
| Exhibit 20. External Inspection Data                                                                                      |                  |
| Lamon 20. Laminu mopochon Dum                                                                                             |                  |

| Exhibit 21. External Inspection Data Button Panel                             | 15 |
|-------------------------------------------------------------------------------|----|
| Exhibit 22. MD-11 Edit Confirmation                                           | 15 |
| Exhibit 23. External/Internal Inspections Search Results – External Submitted | 16 |
| Exhibit 24. MD-11 Report View Button Panel                                    |    |
| Exhibit 25. Internal Inspection Data                                          |    |
| Exhibit 26. Internal Inspection Data Button Panel                             |    |
| Exhibit 27. MD-11 Edit Confirmation.                                          |    |
| Exhibit 28. MD-11 Report Menu – CSV Upload/Download                           | 18 |
| Exhibit 29. Download Reports for External Inspection                          |    |
| Exhibit 30. External Inspection File Download (columns F thru AA are hidden)  |    |
| Exhibit 31. MD-11 Report Menu – Internal Inspection                           |    |
| Exhibit 32. Internal Inspection File Download (columns F thru CF are hidden)  |    |
| Exhibit 33. Manufacturer's/Reconditioner's Search Menu Item                   |    |
| Exhibit 34. Manufacturer's/Reconditioner's Search Menu Item                   |    |
| Exhibit 35. MD-11 Private Car Owner Search Menu Item                          |    |
| Exhibit 36. MD-11 Private Car Owner Search Page                               |    |

## **Overview**

# **MD-11 Report**

The MD-11 Report provides Railinc with reporting information on defective bearings for Why Made Codes 50, 51, 52, 91 and 95.

Rule 36 in the *Field Manual of AAR Interchange Rules* establishes the minimum mechanical requirements for removing roller bearings. MD Reports automates elements of Rule 36 and Mechanical Defect processes and enables railroads and shops to submit Mechanical Defect Form MD-11 to Railinc for analysis with the goal of reducing mechanical service interruptions (derailments and other line of road failures) and increasing yard and shop efficiency.

Form MD-11 enables the mechanical defect user role to report information about defective bearings. Rule 36 is governed by the AAR and overseen by the AAR's Wheel, Axle, Bearing and Lubrication Committee (WABL). If you have questions about completing Form MD-11, send an email to <a href="wabl@aar.com">wabl@aar.com</a>. If you experience technical difficulties with the electronic form, contact Railinc's Customer Success Center at <a href="mailto:csc@railinc.com">csc@railinc.com</a> or 1-877-RAILINC (724-5462).

# **Accessing the Railinc Customer Success Center**

The Railinc Customer Success Center provides reliable, timely, and high-level support for Railinc customers. Representatives are available to answer calls and respond to emails from 7:00 a.m. to 7:00 p.m. Eastern time, Monday through Friday, and provide on-call support via pager for all other hours to ensure support 24 hours a day, 7 days a week. Contact us toll-free by phone at 877-RAILINC (1-877-724-5462) or send an email directly to <a href="mailto:csc@railinc.com">csc@railinc.com</a>.

# **Getting Started**

MD Reports is accessed using the Railinc Single Sign-On (SSO), which is accessed from the Railinc portal at <a href="https://public.railinc.com">https://public.railinc.com</a>. The SSO Login is located at the upper right of the screen.

# Register to Use Railinc SSO

For access to MD Reports and other Railinc applications, register to use Railinc Single Sign-On. Refer to the *Railinc Single Sign-On/Launch Pad User Guide* for information about the use of Railinc Single Sign-On.

Once SSO registration is complete, you request access to MD Reports within SSO.

# **Requesting MD Reports Access**

After you receive authorization to use Railinc SSO, you must request general access to MD Reports by following instructions in the *Railinc Single Sign-On/Launch Pad User Guide*. To access MD Reports, select one or more of the available roles. Your level of access to the MD Reports is determined when you request access through Railinc Single Sign-On. <u>Exhibit 1</u> shows a complete list of available roles as seen in SSO.

MD Reports Mechanical Defect Reporter Select Roles 2 Confirm 3 Done MD-11 External Inspector ( MARK required ) User responsible to submit external inspections for MD-11 reports on behalf of a Railroad (performer road). The permission is approved by their given company User responsible to submit internal inspections for MD-11 reports on behalf of a Railroad (performer road). The permission is approved by their given company ■ MD-11 Manufacturer/Reconditioner ( MARK required ) MD-11 Manufacturer/Reconditioner MD-11 Private Car Owner ( MARK required ) MD-11 Private Car Owner User responsible for submitting MD-11 forms Comments

Exhibit 1. MD-11 Reports Applicable Permissions

### **MD-11 User Roles**

Your assigned user role determines what functions you can perform. User roles are assigned by Railinc or by your company administrator through the Single Sign-On interface. The following user roles can be assigned to users of MD-11 Reports, with the subsequently listed functions:

**MD-11 Reporter -** User can submit MD-11 forms on behalf of a Railroad (detector owner). This permission is approved by the Railroad MD Reports company admins.

- Submit Reports
- Search Reports
- Save Drafts
- Review Drafts
- View Reports
- Edit Reports
- Delete Reports

**MD-11 Manufacturer/Reconditioner -** Manufacturers can search and view parts that are manufactured by their company. Reconditioners can search and view parts that are reconditioned by their company. This permission is approved by the Railroad MD Reports company admins.

- Search
- View

**MD-11 External Inspector** – User can submit external inspections for MD-11 reports on behalf of a Railroad (performer road). This permission is approved by the Railroad MD Reports company admins.

- Download External Inspector CSV
- Upload External Inspector CSV

**MD-11 Internal Inspector** - User can submit internal inspections for MD-11 reports on behalf of a Railroad (performer road). This permission is approved by the Railroad MD Reports company admins.

- Download Internal Inspector CSV
- Upload Internal Inspector CSV

**MD-11 Private Car Owner** - User can view all reports for cars with your company MARK that have been submitted to our system.

- Search Reports
- View Reports

**MD-11 Report Reviewer** - User can view and edit MD-11 reports belonging to your company (performer mark).

- Search Reports
- View Reports

Edit Reports

**MD-11 Report Editor** - User (TTCI) can edit all submitted MD-11 reports.

- Search Reports
- View Reports
- Edit Reports
- Delete Reports

MD-11 Report Viewer - User (WABL members) can view all submitted MD-11 reports.

- Search Reports
- View Reports

# Logging In

To log into the MD Reports:

- 1. Open your internet browser and enter <a href="https://public.railinc.com">https://public.railinc.com</a> to open the Railinc website.
- 2. Select the **Customer Login** link in the upper right of the page. The Account Access page is displayed.
- 3. Enter your **User ID** and **Password**. Select **Sign In**. The Railinc Launch Pad is displayed.
- 4. In My Applications, select MD Reports.
- 5. The MD Reports Home page is displayed. Menu items may vary depending on your roles and permissions. Exhibit 2 shows the menu items that support MD-11 Reports functionality.

# **MD Reports Menu**

Exhibit 2. MD Reports Home Page

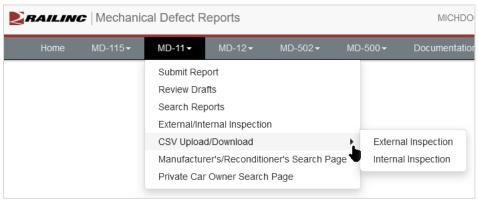

# **Logging Out**

Select the **Sign Out** link in the upper right corner to end a MD Reports session. You are returned to the SSO Login Page.

# **MD-11 Report**

# **Submit MD-11 Report**

You must be assigned to the MD-11 Reporter role to save drafts and submit MD-11 Reports.

Use the following procedure to complete Form MD-11:

- 1. Log into the MD Reports as described in <u>Logging In</u>. The MD Reports Home page is displayed (<u>Exhibit 2</u>).
- 2. From the menu bar, select MD-11 > Submit Report. The Submit MD-11 Report page is displayed:

#### Exhibit 3. Submit MD-11 Report

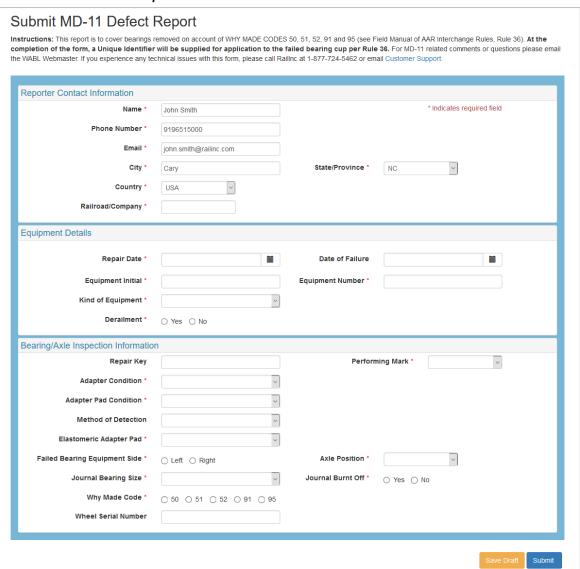

- 3. **Reporter Contact Information** on this page is prepopulated based on information in your SSO profile. Changing your contact information for this report does not change the information in your SSO profile.
- 4. The **Railroad/Company** field is not prepopulated with your MARK/Company ID and must be completed to proceed.
- 5. Save the form as draft by clicking the **Save Draft** button. The draft is kept for 7 days. Reporters have the ability to save, view and edit drafts that they have created.
- 6. Complete all required fields marked with a red asterisk on the Submit MD-11 Report page. When you have completed the form, click **Submit**. A submission success/failure message is displayed.

#### Exhibit 4. MD-11 Report Submission Message

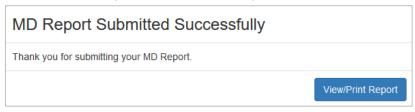

7. Select **View/Print Report** to view or print a copy of the completed form for your records. To print the page, use your browser's printing functionality. For example: **File** > **Print**.

Exhibit 5. MD-11 Report View After Submission

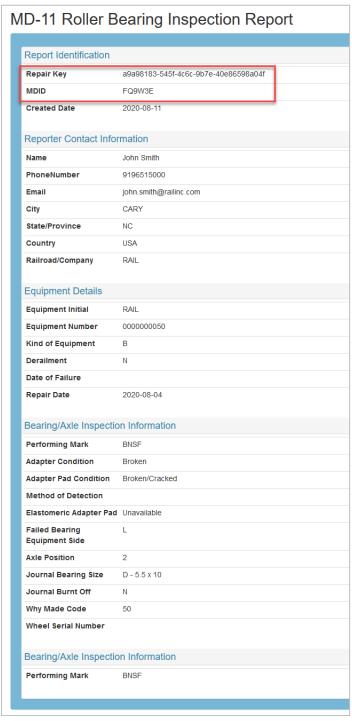

8. Verify the report has been assigned auto-generated **Repair Key** and **MDID**, located in the first and second rows of the report view, respectively. The MDID is generated using the Car Initial/Car Number/Axle Position/Side of Equipment/Repair Date combined. For more details about the MDID algorithm, see the note below and the <u>MD-11 Specifications Document</u>.

**Note:** The MDID algorithm approved by the TAG follows these standards for all roads:

- The system will generate a unique MDID for Car Initial/Car Number/Axle Position/Side of Equipment/Repair Date combination
- Characters permitted: 0,1,2,3,4,5,6,7,9, A, B, C, D, E, F, H, J, K, M, P, Q, R, T, U, W, X, Y
- Validation has been added to prevent the use of these letters: I, S, G, O
- MDID is 6 characters in length, preceded by a zero when 5 characters
- Current and previously generated MDIDs are not affected by the updated algorithm

# **Review Drafts**

To review MD-11 draft reports, you must be assigned to the MD-11 Reporter role for the company mark.

Use the following procedure to review MD-11 draft reports:

- 1. Log into the MD Reports as described in <u>Logging In</u>. The MD Reports Home page is displayed (<u>Exhibit 2</u>).
- 2. From the menu bar, select **MD-11 > Review Drafts**. Available draft reports for your company mark are listed on the **MD-11 View Drafts** page.
- 3. To open a report, click the **View** link for the appropriate row located in the **Details** column.

#### Exhibit 6. View Drafts

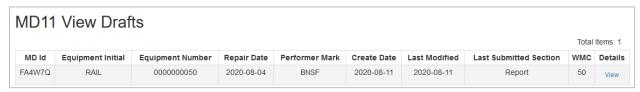

4. Scroll to the bottom of the report and click the **Edit** button. See <u>Edit MD-11 Reports</u> for details.

#### Exhibit 7. View Button Panel

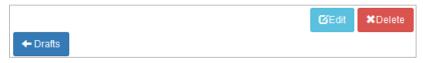

5. Once you've made your updates, select **Save Draft** to save your draft or **Submit** to submit the report. Once the report is submitted, the **Save Draft** button is no longer available when viewing the report.

# **Search MD-11 Reports**

You must be assigned to one or more of the following roles to perform search functions in MD-11 Reports: MD-11 Reporter, MD-11 Report Reviewer, MD-11 Report Editor or MD-11 Report Viewer.

Use the following procedure to search for MD-11 Reports:

- 1. Log into the MD Reports as described in <u>Logging In</u>. The MD Reports Home page is displayed (<u>Exhibit 2</u>).
- 2. From the menu bar, select **MD-11** > **Search Reports**.

#### Exhibit 8. MD-11 Search Reports Menu Item

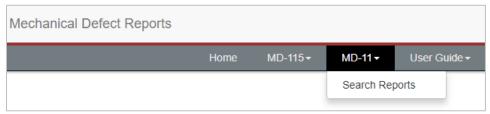

3. Enter your search criteria. For example, select a Why Made Code from the **Why Made** Code drop-down field and click **Search**. The Search Results returns with all MD-11 reports for the given Why Made Code.

#### Exhibit 9. MD-11 Search MD-11 Reports

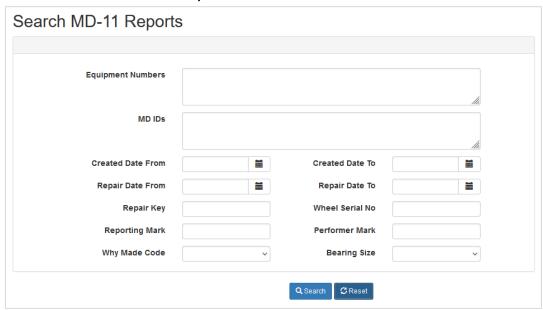

- 4. To view the report, click on the **View** link located in the **Details** column of the Search Results.
- 5. Select **Export to CSV** to export the results list to a file.

Exhibit 10. MD-11 Search Results

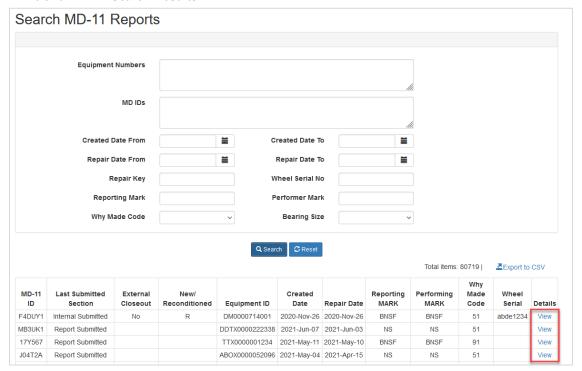

# **Edit MD-11 Reports**

You must be assigned to one or more of the following roles to perform edit functions in MD-11 Reports: MD-11 Reporter, MD-11 Report Reviewer or MD-11 Report Editor.

- 1. Log into the MD Reports as described in <u>Logging In</u>. The MD Reports Home page is displayed (<u>Exhibit 2</u>).
- 2. From the menu bar, select MD-11 > Search Reports. Seach reports as described in Search MD-11 Reports.
- 3. To open the report, click the **View** link located in the **Details** column of the **Search Results** (Exhibit 10).
- 4. Scroll to the bottom of the report and click the **Edit** button.

#### Exhibit 11. MD-11 Edit/Delete Button Panel

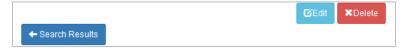

- 5. The Update MD-11 Report page is displayed. All fields are editable except for Railroad/Company (Railroad Mark), Repair Key and Performing Mark.
- 6. Edit the necessary fields, then scroll to the bottom of the report. Click **Update**.

#### Exhibit 12. MD-11 Update Button Panel

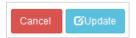

7. An Edit Confirmation pop-up box appears. Click Yes to make the changes or No to cancel.

#### Exhibit 13. MD-11 Edit Confirmation

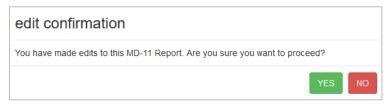

# **Delete MD-11 Reports**

You must be assigned to the MD-11 Reporter and/or MD-11 Report Editor to perform delete functions in MD-11 Reports.

Use the following procedure to delete MD-11 Reports:

- 1. Log into the MD Reports as described in <u>Logging In</u>. The MD Reports Home page is displayed (<u>Exhibit 2</u>).
- 2. From the menu bar, select **MD-11** > **Search Reports**. Seach reports as described in <u>Search MD-11 Reports</u>.
- 3. To open the report, click the **View** link located in the **Details** column of the **Search Results** (Exhibit 10).
- 4. Scroll to the bottom of the report and click **Delete** (Exhibit 11).
- 5. A **Delete Confirmation** pop-up box appears. Click **Yes** to make the changes or **No** to cancel.

#### Exhibit 14. MD-11 Delete Confirmation

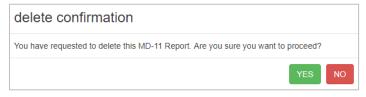

6. If you click **Yes**, a confirmation pop-up box appears to indicate the report has been successfully deleted.

Exhibit 15. MD-11 Delete Success Message

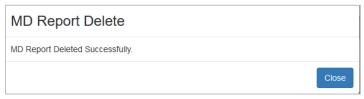

7. Click **Close** to return to MD-11 Search page.

# **External/Internal Inspection**

MD Reports allows users to submit a single external or internal inspection.

Use the following procedure to download reports for external inspection for MD-11 Reports:

- 1. Log into the MD Reports as described in <u>Logging In</u>. The MD Reports Home page is displayed (<u>Exhibit 2</u>).
- 2. From the menu bar, select **MD-11** > **External/Internal Inspection**.

#### Exhibit 16. MD-11 Report Menu - External/Internal Inspection

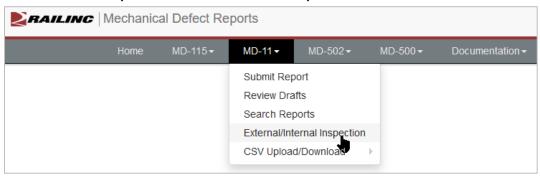

3. Search MD-11 Reports for external/internal inspections displays. Enter your search criteria and click **Search**.

Exhibit 17. Search External/Internal Reports

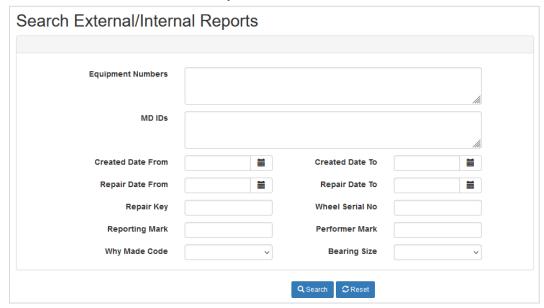

- 4. All report types are included in the search results, including initial submitted reports and external and internal submitted reports, and drafts of external and internal reports. These types can be identified in the **Last Submitted Section** (second) column.
- 5. To view a report, select the **View** link located in the **Details** column of the Search Results for the report you want to update.
- 6. For External Inspections, choose a report that was initially submitted (shown in the Last Submitted Section column as Report Submitted). This report can be edited, saved as draft and submitted for external inspection.

Exhibit 18. External/Internal Inspections Search Results - Report Submitted

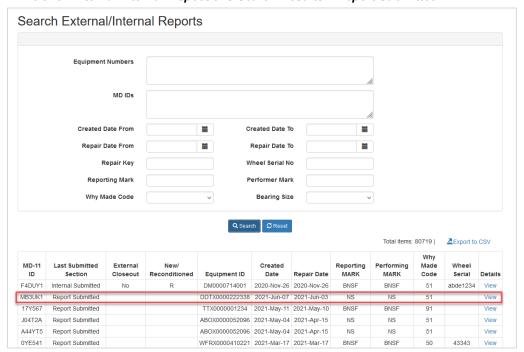

a. From the view page, scroll to the bottom to select the **Submit/Edit External Inspection** button at the bottom of the report.

Exhibit 19. MD-11 Report View Button Panel

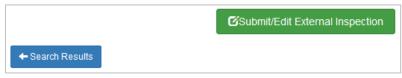

- b. Scroll to the **External Inspection Data** section and complete all required fields marked with a red asterisk. Refer to the <u>MD-11 Specifications Document</u> for field formats and values.
- c. When External Inspection Closeout is Yes in the General Information, the required fields are automatically added in the Failure Progression Mode section.

#### Exhibit 20. External Inspection Data

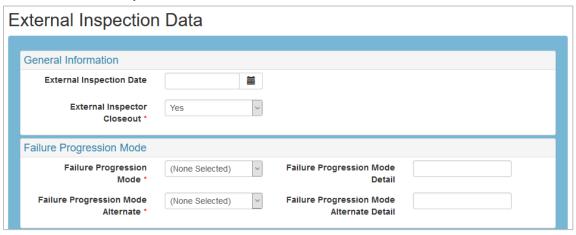

d. Once all appropriate fields have been entered, select **Save Draft** to save as draft or **Submit** to submit the inspection.

#### Exhibit 21. External Inspection Data Button Panel

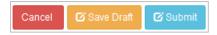

e. An **Edit Confirmation** pop-up box appears. Click **Yes** to make the changes or **No** to cancel.

#### Exhibit 22. MD-11 Edit Confirmation

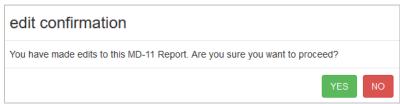

- f. When **Yes** is selected and the submission is successful, MD-11 opens a view of the inspection with your changes. If the submission is not successful, MD-11 provides error messages with specific instruction on which fields need to be fixed before trying to submit again.
- 7. For <u>Internal Inspections</u>, choose a report that was externally submitted (shown in the **Last Submitted Section** column as **External Submitted**) with no external closeout (**External Closeout** = **No**). This report can be edited, saved as draft and submitted for internal inspection.

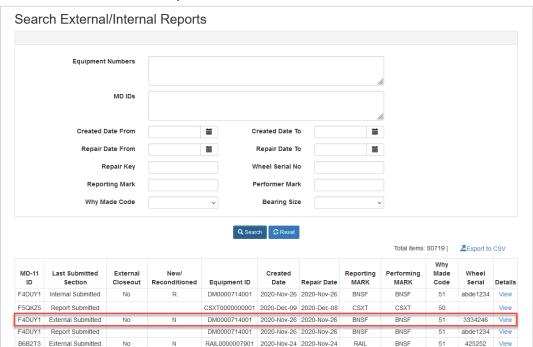

Exhibit 23. External/Internal Inspections Search Results - External Submitted

a. From the view page, scroll to the bottom to select the **Submit/Edit Internal Inspection** button at the bottom of the report.

#### Exhibit 24. MD-11 Report View Button Panel

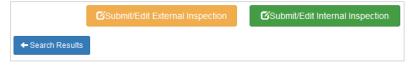

b. Scroll to the **Internal Inspection Data** section and complete all required fields marked with a red asterisk. Refer to the <u>MD-11 Specifications Document</u> for field formats and values.

Exhibit 25. Internal Inspection Data

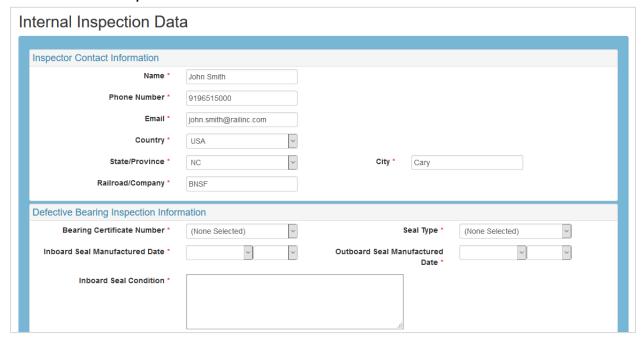

 Once all appropriate fields have been entered, select Save Draft to save as draft or Submit to submit the inspection.

#### Exhibit 26. Internal Inspection Data Button Panel

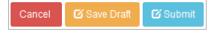

d. An **Edit Confirmation** pop-up box appears. Click **Yes** to make the changes or **No** to cancel.

#### Exhibit 27. MD-11 Edit Confirmation

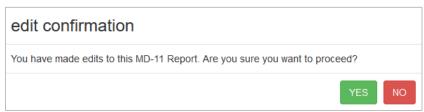

# **CSV Upload/Download**

MD Reports allows users to download reports for external and internal inspections, and upload completed multiple external and internal inspections.

Exhibit 28. MD-11 Report Menu - CSV Upload/Download

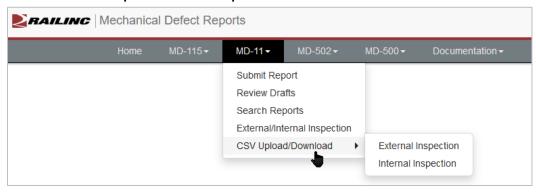

# **External Inspection**

MD Inspectors must have permission for given performer road(s) to submit external inspections. To request permissions, submit your role requests at MD Reports application.

You must be assigned to the MD-11 External Inspector role to perform the following functions for MD-11 Reports.

Exhibit 29. Download Reports for External Inspection

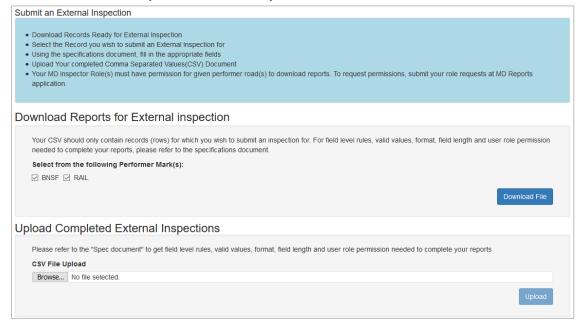

### **Download Reports for External Inspection**

Use the following procedure to download reports for external inspection for MD-11 Reports:

- 1. Log into the MD Reports as described in <u>Logging In</u>. The MD Reports Home page is displayed (<u>Exhibit 2</u>).
- 2. From the menu bar, select MD-11 > CSV Upload/Download > External Inspection.

- 3. Select your performer mark(s) by clicking inside the checkbox(es) and click **Download** File.
- 4. Open or save the CSV file to your computer. The CSV file includes all completed fields that the MD-11 Reporter has submitted and empty fields for the MD-11 External Inspector to enter.

Exhibit 30. External Inspection File Download (columns F thru AA are hidden)

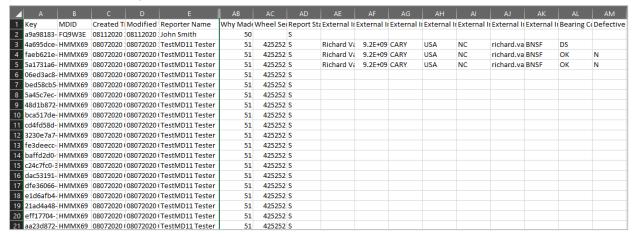

5. Once the External Inspector has entered the appropriate fields, follow steps for <u>Upload</u> <u>Completed External Inspections</u>. Refer to the <u>MD-11 Specifications Document</u> for field formats and values.

### **Upload Completed External Inspections**

Use the following procedure to upload completed external inspections to MD-11 Reports:

- 1. Log into the MD Reports as described in <u>Logging In</u>. The MD Reports Home page is displayed (<u>Exhibit 2</u>).
- 2. From the menu bar, select MD-11 > CSV Upload/Download > External Inspection (Exhibit 23).
- 3. Browse and select your completed MD-11 Report for External Inspections. Keep in mind:
  - The file is in CSV format and there can be multiple records in one file.
  - Validation takes place during the upload process and even if one record is incorrect, the entire file is rejected.
  - When a file is rejected, an email is sent to the External Inspector with the status
    of Rejected with an attachment of the error messages and codes for making
    appropriate corrections and uploading again.
  - When a file is accepted, it has passed all the validations and an email is sent to the External Inspector with the status of **Accepted**.
  - Long numbers like serial numbers may display as scientific numbers (e.g., 1.23E3+13). This is Microsoft Excel's way of translating long numbers into scientific notations. If widening the affected column does not change it back to a standard number, use these steps before saving and uploading your file:
    - a. Select the column that has the long number and right-click
    - b. Select Format Cells > Custom

- c. Select 0 for Type and click OK
- Refer to the MD-11 Specifications Document for field formats and values.

# **Internal Inspection**

MD Inspectors must have permission for given performer road(s) to submit internal inspections. To request permissions, submit your role requests at MD Reports application.

You must be assigned to the MD-11 Internal Inspector role to perform the following functions for MD-11 Reports.

Exhibit 31. MD-11 Report Menu - Internal Inspection

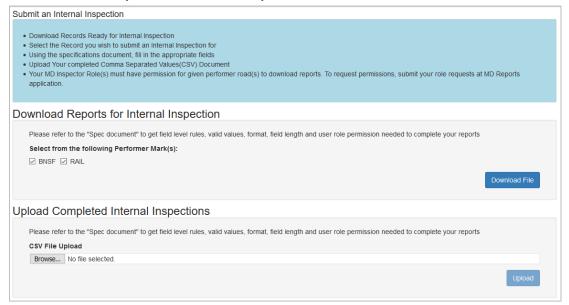

### **Download Reports for Internal Inspection**

Use the following procedure to download reports for internal inspection from MD-11 Reports:

- 1. Log into the MD Reports as described in <u>Logging In</u>. The MD Reports Home page is displayed (<u>Exhibit 23</u>).
- 2. From the menu bar, select MD-11 > CSV Upload/Download > Internal Inspection.
- 3. Select your performer mark(s) by clicking inside the checkbox(es) and click **Download** File.
- 4. Open or save the CSV file to your computer. The CSV file includes all completed fields that the MD-11 Reporter has submitted and empty fields for the MD-11 Internal Inspector to enter.

Created T Modified Reporter Internal Ir Internal Ir Internal Ir Internal Ir Internal Ir Internal Ir Internal Ir Defective Mate Bearing MDID 38495b5b-HMMX69 08072020 08102020 TestMD11 Richard V € 9.2E+09 CARY USA richard.vanvalkenburgh@railinc.com 9a4a3d16-D2T1MK 08072020 08072020 dm.m Richard V 9.2E+09 CARY USA NC richard.va BNSF 6529bc57- 6EUJ40 07272020 07272020 TestMD11 Richard V 9.2E+09 CARY USA NC richard.va BNSF 21 ee573c64-6EUJ40 07272020 07272020 TestMD11 Tester f4a97216-16EUJ40 07272020 07272020 TestMD11 Tester c9325704-6EUJ40 07272020 07272020 TestMD11 Tester f9ccb2f7-56EUJ40 07272020 07272020 TestMD11 Tester 169f7328- 6EUJ40 07272020 (07272020 (TestMD11 Tester ff7c6ae0-26EUJ40 07272020 (07272020 (TestMD11 Tester f25d7031- 6EUJ40 07272020 07272020 TestMD11 Tester facd9b2c-46EUJ40 07272020 07272020 TestMD11 Tester c8dda9db 6EUJ40 07272020 07272020 TestMD11 Tester 7d778d8f- 6EUJ40 07272020 07272020 TestMD11 Tester 1e4d51c0-6EUJ40 07272020 (07272020 (TestMD11 Tester

Exhibit 32. Internal Inspection File Download (columns F thru CF are hidden)

5. Once the Internal Inspector has entered the appropriate fields, follow steps for <u>Upload</u> <u>Completed Internal Inspections</u>. Refer to the <u>MD-11 Specifications Document</u> for field formats and values.

### **Upload Completed Internal Inspections**

8475ebf3- 6EUJ40 07272020 (07272020 (TestMD11 Tester

Use the following procedure to upload completed internal inspections to MD-11 Reports:

- 1. Log into the MD Reports as described in <u>Logging In</u>. The MD Reports Home page is displayed (Exhibit 2).
- 2. From the menu bar, select MD-11 > CSV Upload/Download > Internal Inspection (Exhibit 23).
- 3. Browse and select your completed MD-11 Report for Internal Inspections. Keep in mind:
  - The file is in CSV format and there can be multiple records in one file.
  - Validation takes place during the upload process and even if one record is incorrect, the entire file is rejected.
  - When a file is rejected, an email is sent to the Internal Inspector with the status of **Rejected** with an attachment of the error messages and codes for making appropriate corrections and uploading again.
  - When a file is accepted, it has passed all the validations and an email is sent to the Internal Inspector with the status of **Accepted**.
  - Long numbers like serial numbers may display as scientific numbers (e.g., 1.23E3+13). This is Microsoft Excel's way of translating long numbers into scientific notations. If widening the affected column does not change it back to a standard number, use these steps before saving and uploading your file:
    - a. Select the column
    - b. Select Format Cells > Custom
    - c. Select 0 for Type and click OK
  - Refer to the MD-11 Specifications Document for valid field formats and values.

# Manufacturer's/Reconditioner's Search Page

You must be assigned to the MD-11 Manufacturer/Reconditioner role to use the Manufacturer's/Reconditioner's search function in MD-11 Reports. Manufacturers can only view parts that are manufactured by their company and Reconditioners can only view parts that are reconditioned by their company. If your company's data does not appear in the search results, contact Railinc's Customer Success Center at <a href="mailto:csc/cm/cailinc.com">csc/cm/cailinc.com</a> or 1-877-RAILINC (724-5462).

Use the following procedure to search for parts by your company:

- 1. Log into the MD Reports as described in <u>Logging In</u>. The MD Reports Home page is displayed (<u>Exhibit 2</u>).
- 2. From the menu bar, select MD-11 > Manufacturer's/Reconditioner's Search Page.

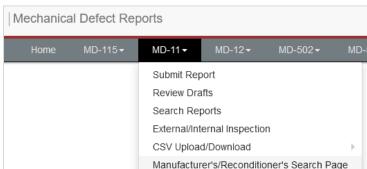

Exhibit 33. Manufacturer's/Reconditioner's Search Menu Item

3. Enter your search criteria. For example, select a Why Made Code from the **Why Made** Code drop-down field and click **Search**.

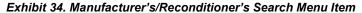

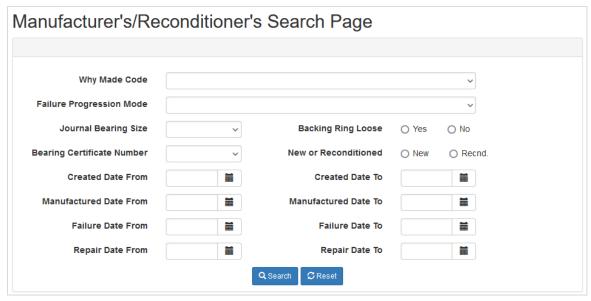

- 4. The Search returns data for all MD-11 parts from your company for the selected Why Made Code. Result fields are slightly different for manufacturer and reconditioner.
- 5. To view the details of a part, click on the **View** link located in the **Details** column of the Search Results.
- 6. Select **Export to CSV** to export the results list to a file.

# **Private Car Owner Search Page**

You must be assigned to the MD-11 Private Car Owner role to use the Private Car Owner search function in MD-11 Reports. PCOs can only view equipment that is owned by their company with the Why Made Code of 91. If your company's data does not appear in the search results, contact Railinc's Customer Success Center at csc@railinc.com or 1-877-RAILINC (724-5462).

Use the following procedure to search for parts by your company:

- 1. Log into the MD Reports as described in <u>Logging In</u>. The MD Reports Home page is displayed (<u>Exhibit 2</u>).
- 2. From the menu bar, select MD-11 > Private Car Owner Search Page.

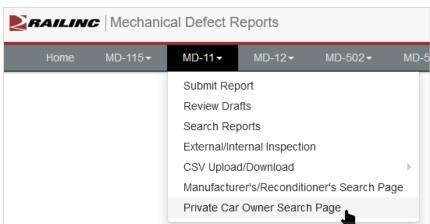

#### Exhibit 35. MD-11 Private Car Owner Search Menu Item

- 3. Entering search criteria is not required, but can be used to narrow your search.
  - a. Equipment Numbers and MD IDs can be entered individually or as a list.
  - b. To search on the last submitted status, select the status from **Last Submitted Status** drop-down list.
  - c. For only closed reports, select the **Show only Closed Reports** checkbox.
- 4. Click Search.

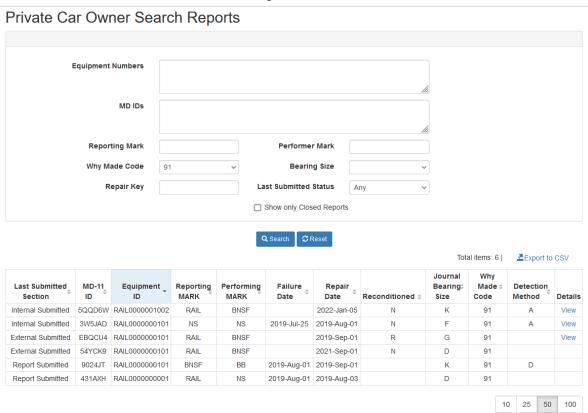

#### Exhibit 36. MD-11 Private Car Owner Search Page

- 5. The Search returns data for all MD-11 equipment from your company within the search criteria for Why Made Code 91 only.
- 6. To view the defect report details, click on the **View** link located in the **Details** column of the Search Results. The **View** link appears once the report has completed.
- 7. Select **Export to CSV** to export the results list to a file. The CSV file will only contain the report details that have completed.